Tweeentwintigste jaargang nummer 12: DEC 2021

eben der der den bestehen der den bestehen den bestehen der den bestehen bestehen der den bestehen bestehen d<br>Der der den bestehen der den bestehen den bestehen bestehen bestehen den bestehen bestehen den bestehen den b<br>De

# **D e C O M P U T E R C L U B**  Nissewaard

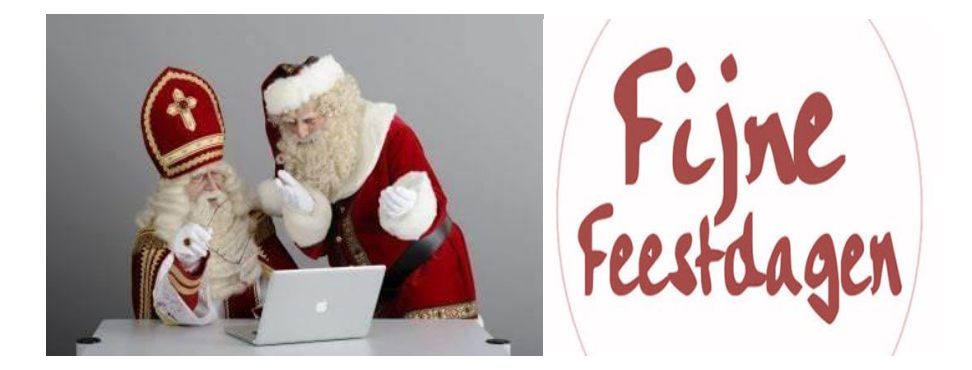

Computerclub Nissewaard is voortgekomen uit een samenwerking van CcUpd@te en Stichting Wijkgroep de Akkers

# **Colofon Dagelijks bestuur**

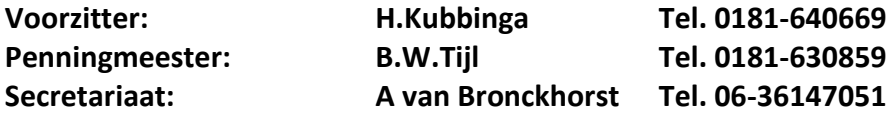

# **Vrijwilligers Computerclub Nissewaard**

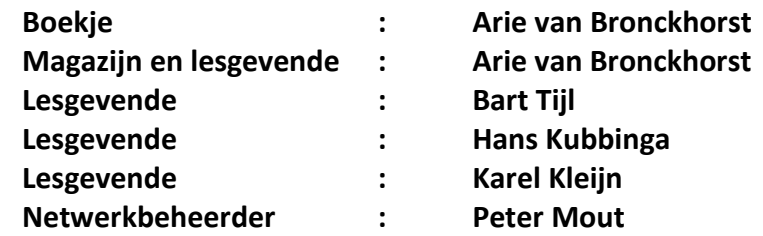

Betalingen via de bank is mogelijk. Rekening nummer IBAN: : NL44ABNA0506627470 tnv B.W.Tijl. Onder vermelding van: Penningmeester **CCUPDATE**

**Correspondentieadres is: [computerclubnissewaard@gmail.com](mailto:computerclubnissewaard@gmail.com) tel 06-54692942 Internet: Aan website wordt gewerkt**

Computerclub Nissewaard is voortgekomen uit een samenwerking van CcUpd@te en Stichting Wijkgroep de Akkers.

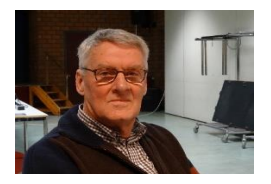

 **Bestuursmededeling November 2021**

# **Beste leden,**

Zo, wij hebben eindelijk de clubstart van 2021 mee mogen maken op 6 oktober. Het viel nog niet eens tegen wat de opkomst betreft. Het is altijd afwachten wie er weer komt na zo'n lange stilstand.

De besmettingen lopen helaas weer op en hierdoor zullen zeker extra maatregelen getroffen worden door OMT en regering.

Of voor ons nog aanvullende regels van toepassing worden zal ook door de gemeente en de wijkgroep worden beslist. Hoop toch dat we dan de clubavonden op redelijk normale wijze kunnen voorzetten.

Windows 11 wordt door Microsoft gratis beschikbaar gesteld voor gebruikers van Windows 10 mits hun systeem geschikt is. De beschikbaarheid zal gefaseerd gebeuren. Voor oudere pc's zullen hiervoor nog aanvullende updates komen.

Groet van uw voorzitter: Hans Kubbinga en andere lesgevenden.

# **Servicepagina**

Deze pagina is een vast onderwerp in het boekje en geeft u informatie over het doen en laten van Computerclub Nissewaard.

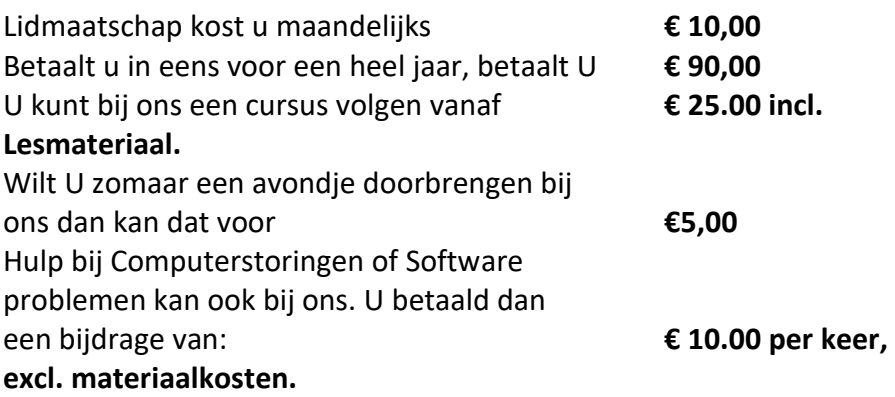

Vraag aan de penningmeester naar de diverse mogelijkheden.

Bij het beëindigen van het Lidmaatschap, dient u een opzeggingstermijn **van één maand** in acht te nemen **en dit schriftelijk** te melden aan de secretaris:

#### **A van Bronckhorst Waldhoornstraat 27 3208SH Spijkenisse Of Wijkgroep de Akkers Tel: 0181-643249 op Dinsdag en Donderdag.**

Hebt u vragen en of opmerkingen, mail ons uw probleem en dan kunnen wij er samen wel uit komen.

#### **Bij ons krijgt u meer voor minder, vertel dit verder. Computerclub Nissewaard de gezelligste club in de regio.**

# **Inhoudsopgave**

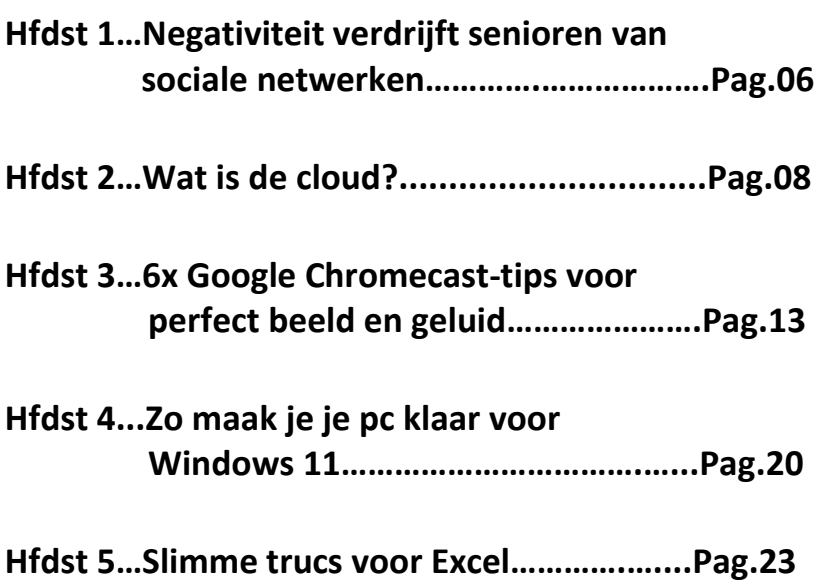

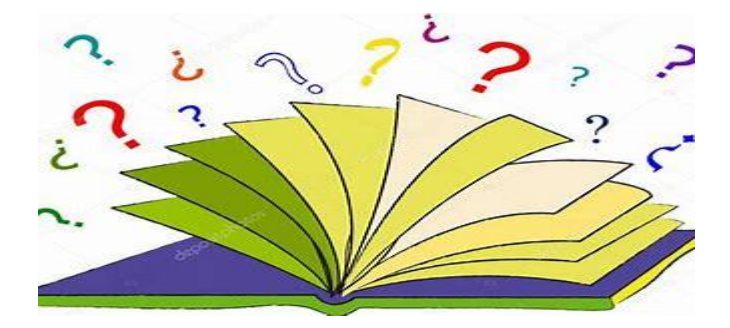

# **Negativiteit verdrijft senioren van sociale netwerken**

Seniorweb

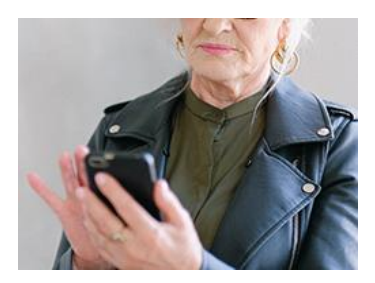

De omgangsvormen op de sociale media laten te wensen over. Voor veel ouderen reden om te stoppen met deze netwerken.

Maar liefst 82 procent van alle Nederlanders, jong én oud, wil betere omgangsvormen op sociale media.

Dat blijkt uit recent onderzoek in opdracht van Netwerk Mediawijsheid. SeniorWeb ziet dat ouderen zelfs stoppen met het gebruik ervan als er te veel negativiteit heerst.

#### **Afhaken**

90 procent van de leden van SeniorWeb gebruikt enthousiast sociale media zoals Facebook, Twitter, Instagram en WhatsApp. Wel zijn ouderen kritisch: als het ze niet meer bevalt, haken ze af. Uit eerder onderzoek van SeniorWeb blijkt dat vier op de tien ouderen op een gegeven moment zijn gestopt met het gebruik van een of meerdere sociale media.

De belangrijkste redenen om af te haken (naast dat men het gewoon te weinig gebruikte) waren: privacy, negatieve nieuwsberichten (bijvoorbeeld over datalekken) en negativiteit door andere gebruikers op het medium. Maar liefst één op de vijf ouderen gaf te veel negativiteit op als reden om te stoppen.

#### **Samen Sociaal Online**

Netwerk Mediawijsheid kiest elk jaar een ander thema voor de Week van de Mediawijsheid. Dit jaar is dat 'Samen Sociaal Online'. Een relevant thema, zo vinden veel deelnemers aan het onderzoek van het netwerk.

En dat vindt ook SeniorWeb. Want sociale media kunnen juist voor ouderen een verrijking van hun leven zijn en eenzaamheid verminderen. Via sociale media kun je op een makkelijke en leuke manier contact houden met familie en vrienden die ver weg of in het buitenland wonen.

En ook voor mensen die minder mobiel zijn is het een uitkomst. Het gedrag van de gebruikers ligt aan de basis van een prettige sociale omgeving.

SeniorWeb besteedt daarom al langer aandacht aan **[netiquette](https://www.seniorweb.nl/artikel/wees-verstandig-op-sociale-media)**, de ongeschreven richtlijnen en gedragsregels voor het gebruik van internet.

**Alles wat u op sociale media plaatst, is daar te lezen door andere mensen. Ga daarom verstandig om met netwerken als Facebook en Twitter.**

Gedraag u netjes. Wees niet te openhartig Plaats niet zomaar iets. Regel uw privacy

# **Wat is de cloud?**

Seniorweb

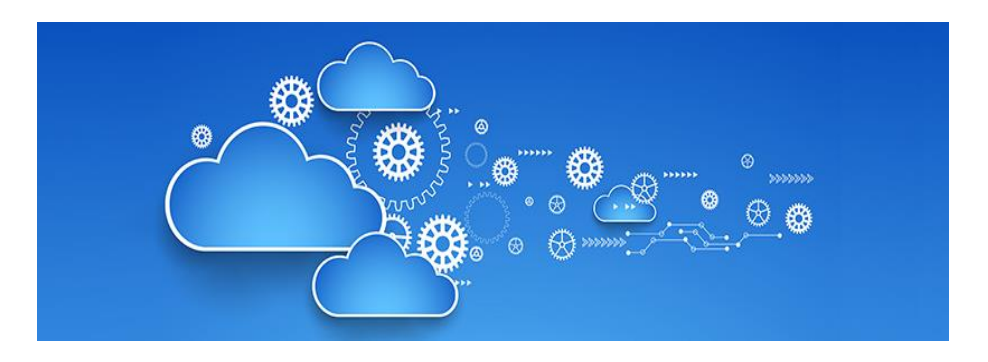

Cloud is een populaire term, maar wat betekent die nou precies? Lees in dit artikel alles over online opslaan in de cloud.

#### **Wat is de cloud?**

De term 'cloud' komt vaak voorbij, maar klinkt misschien een beetje vaag. Toch is het niet heel ingewikkeld. Het staat voor werken en opslaan via internet. De informatie staat dus niet op de computer, maar online.

Denk aan bestanden, maar ook aan programma's. Om daar toegang tot te krijgen is een internetverbinding nodig. Verschillende toepassingen zijn mogelijk in de cloud. De meestgebruikte is het opslaan van bestanden. Die kunnen niet alleen worden opgeslagen op de computer of een usb-stick, maar ook online. Opslaan in de cloud, wordt dat genoemd.

# **Wat heb ik nodig?**

Verschillende bedrijven bieden de mogelijkheid om op te slaan in de cloud. Zo'n bedrijf stelt, eventueel tegen betaling, ruimte beschikbaar

in een zogenaamd datacenter om gegevens op te slaan. Om te kunnen werken in de cloud, hebben gebruikers bij zo'n clouddienst een account nodig met een wachtwoord. De diensten bieden vaak beperkte hoeveelheid gratis opslag aan. Wie veel video's en foto's opslaat, moet overstappen naar betaalde ruimte. Om de cloud te gebruiken hebben mensen ook een internetverbinding nodig.

# **Voordelen cloud**

Er zijn meerdere voordelen aan opslaan in de cloud:

- Bij een brand of inbraak zijn de bestanden veilig, omdat ze buitenshuis staan opgeslagen.
- De bestanden zijn vanaf elk apparaat met internet benaderbaar.
- Meerdere apparaten zijn met elkaar te synchroniseren.
- Online opslag kan worden ingezet als (automatische) backupmogelijkheid.

# **Online back-up**

Op apparaten, zoals de computer, smartphone en tablet, staan veel waardevolle bestanden. Het israadzaam om een back-up te maken om te voorkomen dat deze bestanden kwijtraken. Een back-up is niets meer en niets minder dan een kopie van de informatie op een andere plek.

Die plek kan een externe harde schijf of usb-stick zijn, maar het kan ook online. Met een online back-up van bestanden loopt u geen risico op verlies, diefstal of schade van bijvoorbeeld de externe harde schijf.

# **Synchronisatie**

Mensen kunnen de bestanden die in de cloud zijn opgeslagen, ook synchroniseren. Simpel gezegd is de laatste versie van een bestand dan

op meerdere apparaten beschikbaar. Een foto staat dan op de smartphone, maar ook op bijvoorbeeld de computer. Erg handig dus voor mensen die meer dan één digitaal apparaat hebben.

# **Nadelen cloud**

Sommige mensen zijn bang dat bestanden niet veilig zijn in de cloud of dat anderen toegang krijgen tot de gegevens. Over het algemeen is dat niet zo. Het is natuurlijk wel verstandig om een sterk wachtwoord te kiezen en inloggegevens veilig te bewaren.

De volgende punten van de cloud kunnen als nadelig worden ervaren:

- De gratis opslagruimte is beperkt en meer opslagruimte is tegen betaling te huren.
- Om bij de bestanden te komen, ze te updaten en/of te synchroniseren is een internetverbinding nodig.
- De meeste clouddiensten werken met een speciale map op de computer. Alles wat daarin staat wordt opgeslagen. Dat betekent dat alles wat u veilig wilt stellen, verplaatst moet worden naar die map.

# **Clouddiensten**

Verschillende bedrijven bieden de mogelijkheid om bestanden online op te slaan. De bekendste clouddiensten zijn iCloud, OneDrive, Google en Dropbox. Welke clouddienst het beste bij u past hangt af van uw apparaat/apparaten en voorkeuren. Het is natuurlijk mogelijk om meerdere diensten te gebruiken (voor verschillende toepassingen of apparaten).

# **OneDrive**

pag. 10 OneDrive is een clouddienst. Met OneDrive kunnen mensen bestanden opslaan in de cloud, om ze op verschillende apparaten te gebruiken. Daarvoor stelt Microsoft ruimte beschikbaar in een datacenter. Bestanden staan bij Microsoft opgeslagen. Via internet kunt u er bij.

#### **Mogelijkheden OneDrive**

Met OneDrive kunnen mensen bestanden online opslaan, bewerken en delen. Samen met iemand anders aan een document werken, kan ook. De opslagdienst kan met allerlei bestanden overweg, zoals tekstdocumenten, rekenbladen, muziek en foto's. De opslagdienst kan ook worden gebruikt als [back-upmiddel.](https://www.seniorweb.nl/tip/tip-onedrive-gebruiken-voor-back-up)

**De online versie van OneDrive geeft tevens toegang tot gratis versies van Word, Excel en PowerPoint**. Dit zijn uitgeklede versies van de betaalde pakketten, maar de doorsnee gebruiker kan prima uit de voeten met de online mogelijkheden.

#### **Google Drive**

Met Google Drive kunnen mensen bestanden op internet (in de cloud) opslaan om ze op verschillende apparaten te gebruiken. Daarvoor stelt het bedrijf ruimte beschikbaar in een datacenter. Google Drive is een zogenaamde clouddienst.

# **Mogelijkheden Google Drive**

Met Google Drive kunnen mensen bestanden online opslaan, bewerken en delen. Samen met iemand anders aan een document werken, kan ook. De opslagdienst kan met allerlei bestanden overweg, zoals tekstdocumenten, rekenbladen, muziek en foto's. Omdat de bestanden op internet staan, zijn ze vanaf allerlei apparaten beschikbaar.

De dienst werkt via een website, een app voor de smartphone en tablet en via een programma op de computer.

# **Clouddienst van Apple**

Met iCloud kunnen mensen onder meer bestanden opslaan en bekijken in de cloud (op internet) en beheren ze foto's, contactpersonen of notities. Daarvoor stelt Apple ruimte beschikbaar in een datacenter. iCloud is een zogenaamde clouddienst.

iCloud is gericht op gebruikers van een Mac, iPhone en/of iPad. iCloud staat standaard op die apparaten. Mensen die daarnaast ook een Windows-pc hebben, kunnen speciale software installeren om ook daarop in de iCloud te werken of de opslagdienst via internet openen.

### **Dropbox**

Met Dropbox kunnen mensen bestanden op internet (in de cloud) opslaan en op verschillende apparaten gebruiken. Dropbox is een zogenaamde clouddienst. In tegenstelling tot andere grote opslagdiensten, zoals iCloud, OneDrive en Google Drive, is Dropbox niet sterk verbonden met een bepaald type apparaat.

# **Mogelijkheden Dropbox**

Met Dropbox kunnen mensen bestanden online opslaan, bewerken en delen. Samen met iemand anders aan een document werken, kan ook. Zelfs als die persoon geen Dropbox heeft. De opslagdienst kan met allerlei bestanden overweg, zoals tekstdocumenten, rekenbladen, muziek en foto's. Sommige mensen gebruiken Dropbox als backupmiddel.

# **6x Google Chromecast-tips voor perfect beeld en geluid.**

Maikel

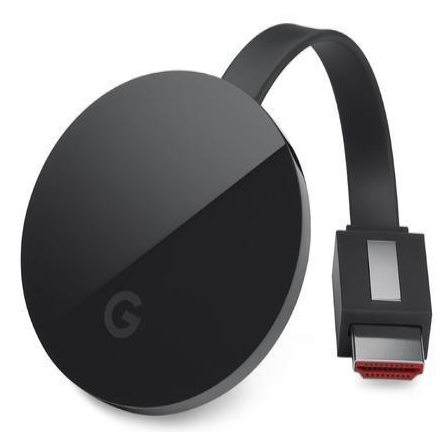

Met een Chromecast kun je vrijwel altijd en overal je favoriete films, series en zelfs muziek streamen. Het apparaatje van Google biedt veel mogelijkheden. Daarom zetten we de beste Chromecast-tips voor je op een rijtje.

Google heeft met zijn **[Chromecast](https://computertotaal.nl/artikelen/overige-elektronica/review-chromecast-ultra-met-4k-en-hdr/)** een succesnummer in handen. Wereldwijd zijn er al ruim dertig miljoen van deze compacte streamingapparaatjes verkocht. Begrijpelijk, want voor een paar tienties maak je jedere televisie 'smart'. Bekende apps die Chromecastondersteuning hebben ingebouwd, zijn bijvoorbeeld NPO Gemist, RTL XL, YouTube en [Netflix.](https://computertotaal.nl/artikelen/internet-thuis/10-nieuwe-netflix-series-en-films-die-je-wil-kijken/)

#### **Chromecast instellen**

Voordat je natuurlijk aan de slag kunt gaan met je Chromecast, moet je deze eerst hebben aangesloten en geïnstalleerd. Dit gaat vrij eenvoudig, door de Chromecast aan te sluiten aan de HDMI-ingang van je televisie (of monitor). Vervolgens sluit je de voeding aan op de Chromecast en zet je het scherm aan, om vervolgens de installatiestappen op het scherm te doorlopen.

# **01 Gastvrije Chromecast.**

Zodra je via de Google Home-app je Chromecast configureert, krijg je meteen al een interessante optie voorgeschoteld. Je schakelt namelijk eventueel de zogeheten gastmodus in. Overigens vind je deze functie ook terug door binnen de instellingen te navigeren naar **Apparaten**. Tik vervolgens op de knop met de drie puntjes en kies voor **Gastmodus** om deze functie te activeren.

Alle visite kan nu probleemloos video's naar jouw Chromecast casten, zonder er verbinding met het thuisnetwerk vereist is. Als een gast op het cast-pictogram (rechthoek met drie verbindingsstreepjes) tikt, verschijnt er een melding dat er een Chromecast in de buurt is.

Bevestig met **Connect**. Via een onhoorbaar ultrasoon geluid koppelt de Chromecast zichzelf aan het mobiele toestel van je bezoeker, mits de afstand tussen beide apparaten maximaal zo'n zeven meter bedraagt. Wanneer de verbinding onverhoopt niet tot stand komt, dien je handmatig de juiste pincode op te geven. Vervolgens kan je visite via een rechtstreekse wifi-verbinding de videostream starten.

# **02 Android-scherm casten**

Je stuurt een Chromecast moeiteloos aan vanaf een iOS- of [Android](https://computertotaal.nl/android)[toestel.](https://computertotaal.nl/android) Dat werkt vanuit beide besturingssystemen prima, al heeft [Android](https://techacademy.id.nl/course?courseid=android-beveiligen&utm_medium=website&utm_source=computer_totaal&utm_campaign=tech_academy_android_beveiligen_online_cursus&utm_content=artikel) wel een leuk extraatje voor je in petto.

Zo kun je het volledige scherm van het mobiele toestel naar je televisie casten. Handig voor het geval een bepaalde app geen Chromecastondersteuning heeft ingebouwd.

Open de app Google Home en vouw linksboven het instellingenmenu open. Je kiest daarna tweemaal voor **Scherm/audio casten**. Bedenk goed of je het Android-scherm staand of liggend wilt delen, al kun je dat tijdens de weergave ook nog wijzigen. Tik tot slot de naam van je

Chromecast aan. Ondervind je problemen om het Android-scherm te delen? Mogelijk zijn dan niet de juiste microfoonrechten ingeschakeld. Open de instellingen van Android en ga naar **Apps / Google Playservices / Machtigingen**. Activeer de schakelaar achter **Microfoon**.

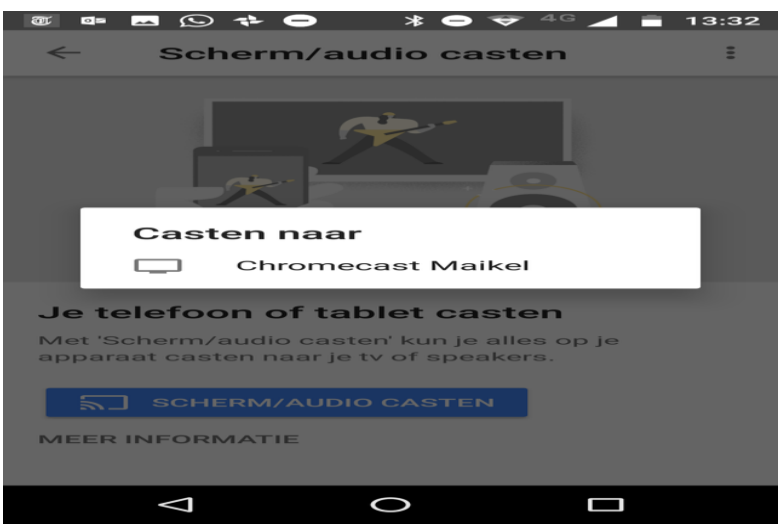

02 Je cast het Android-scherm moeiteloos naar de televisie.

#### **03 Backdrop-venster aanpassen**

Indien je niets cast naar je Chromecast, verschijnt er normaliter een diavoorstelling op je televisie met kiekjes die je bij Google Foto's hebt opgeslagen. Vind je dat maar niets? Je bepaalt zelf welke gegevens je in dit zogeheten Backdrop-venster weergeeft.

Open de app Google Home op je [iPhone,](https://www.zoomacademy.nl/course?courseid=iphone-11&utm_medium=website&utm_source=computer_totaal&utm_campaign=tech_academy_web_content) iPad of Android-toestel. Kies via het instellingenmenu voor het onderdeel **Apparaten**. Je tikt daarna op **Backdrop bewerken**. Er verschijnt een uitgebreide lijst met informatie die je op het Backdrop-venster kunt tonen.

Standaard zijn de opties [Google](https://computertotaal.nl/artikelen/smartphone/alles-over-google-fotos-gratis-fotos-opslaan/) Foto's en Weer al ingeschakeld. Als alternatief kun je ook kiekjes van Facebook en Flickr toevoegen, al dien je hiervoor wel inloggegevens op te geven. Fijn is dat je zelf bepaalt welke fotoalbums je op televisie laat zien. Overigens hoef je niet perse persoonlijke zaken te delen.

Zo geeft je Chromecast via Play Kiosk bijvoorbeeld belangrijke nieuwskoppen weer. Verder kun je ook algemene foto's vanaf het web in beeld brengen. Maak een keuze en pas via **Aangepaste snelheid** eventueel de verversingssnelheid van de diavoorstelling aan.

### **Welke Chromecast?**

Er zijn momenteel **drie verschillende Chromecasts** te koop. Allereerst schaf je voor **39 euro** de **reguliere versie** aan in wit of antraciet. Hiermee cast je video's via het draadloze netwerk in een maximale resolutie van 1080p. Het apparaatje sluit je met een vaste HDMIaansluiting aan door het in een vrije HDMI-poort in je tv te steken.Een stroomkabel wordt ook meegeleverd, want de Chromecast heeft wel netstroom nodig.

Wens je een stabielere netwerkverbinding, overweeg dan de **Chromecast Ultra**. Deze ziet er vrijwel identiek uit maar is alleen in het zwart verkrijgbaar. Dit apparaatje kost **79 euro** en heeft als meerwaarde dat er een ethernetadapter in de voeding is verwerkt. Deze luxere versie ondersteunt bovendien een maximale resolutie van **2160p** (4K ultra hd), bijvoorbeeld middels de Netflix- of YouTube-app.

Heb je een 4K-televisie, dan is het dus aan te raden om iets meer geld uit te geven. Als je overweegt om deze versie aan te schaffen, wacht dan niet te lang. Google heeft aangekondigd dat de Chromecast Ultra spoedig uit het assortiment verdwijnt. Waarom? Omdat de opvolger, genaamd Chromecast met Google TV, zijn opwachting maakt. Vooralsnog is deze nieuwe versie nog niet officieel uit in Nederland, maar het is bijsommige webshops al wel mogelijk om deze Chromecast vooruit te bestellen.

Als laatste heeft Google de **Chromecast Audio** in zijn gamma. Zoals de naam al doet vermoeden, is dit product alleen in staat om audio naar de versterker of speaker(s) te casten. De Chromecast Audio kost **55 euro**. Wie een reguliere Chromecast of Chromecast Audio wil uitrusten met ethernet, schaft in de Google Store desgewenst een losse adapter aan.

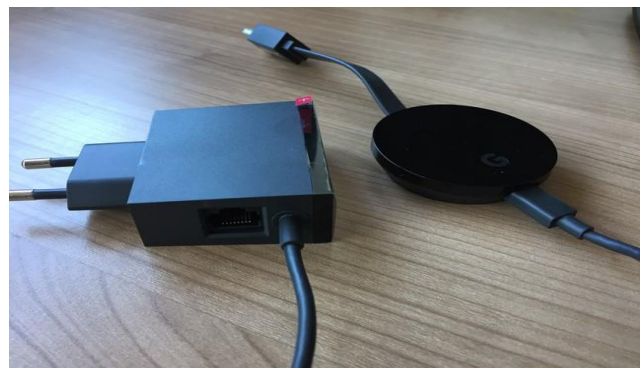

De voeding van de Chromecast Ultra bevat een geïntegreerde ethernetadapter.

#### **04 Pc-aansturing**

Je Chromecast werkt niet uitsluitend samen met je smartphone of tablet, want je kunt het apparaatje ook vanaf je computer aansturen. Allerlei websites hebben zelfs Chromecast-ondersteuning ingebouwd, zodat je rechtstreeks webvideo's kunt casten. Hiervoor heb je wel **Chrome** nodig.

Open **Netflix** of **[YouTube](https://computertotaal.nl/artikelen/apps-software/zo-download-je-video-s-van-youtube-64347/)** in deze browser en zoek een leuke video, film of serie op. Klik tijdens het afspelen op het cast-pictogram, waarna je de naam van de Chromecast aanklikt. Merk op dat er rechtsboven binnen Chrome een nieuw pictogram opduikt. Klik daarop om het volume aan te passen of de videoweergave te beëindigen. Andere websites met Chromecast-ondersteuning zijn onder meer Dailymotion, Google Play Movies en Facebook.

# **05 Tabblad casten**

Als een website geen Chromecast-ondersteuning biedt, is er nog geen man overboord. Je kunt namelijk een volledig Chrome-tabblad casten. Op die manier geef je de Chromecast vanaf de pc bijvoorbeeld het verzoek om een aflevering van NPO Gemist op te halen.

Het is echter minder geschikt voor het streamen van video. Diensten die ondersteuning voor Chromecast bieden omzeilen namelijk deze tabblad-castingsessie en maken direct verbinding met de Chromecast. Je tabblad wordt dan gewoon een afstandsbediening voor YouTube op je tv in plaats van dat het content naar je tv cast.

Content die geen ondersteuning voor Chromecast heeft, wordt direct vanuit de browser naar je tv gestreamd, watzelden goed gaat. Meestal is het beeld niet vloeiend.

Om een tabblad te casten, surf je naar de webpagina die je wilt casten en open rechtsboven het Chrome-menu. Via **Casten** klik je op de naam van je Chromecast. Er verschijnt nu binnen enkele seconden beeld op de televisie. Gebruik rechtsboven in Chrome het cast-pictogram om het volumeniveau te regelen of de video te pauzeren.

Wanneer een website ingebouwde Chromecast-ondersteuning bevat, geniet deze optie dus altijd de voorkeur (zie voorgaande paragraaf). De beeld- en geluidskwaliteit is dan namelijk beter. Bovendien vergt deze optie minder rekenkracht van het systeem.

# **06 Bureaublad delen**

Je geeft eenvoudig het bureaublad van je computer op de televisie weer. Dat is nuttig wanneer je bijvoorbeeld een presentatie moet geven of zelfgemaakte foto's wilt laten zien. Je hebt hiervoor de browser Chrome nodig. Open rechtsboven het menu en klik op **Casten**.

Achter **Casten naar** zie je een klein pijltje staan. Zodra je daarop klikt, kies je voor **Bureaublad casten**. Je klikt daarna op de naam van je Chromecast, waarna je bevestigt met **Delen**. In het laatste venster besluit je desgewenst om ook het geluid van de pc op je televisie af te spelen.

Houd er rekening mee dat je audio alleen vanaf Windows-machines kunt doorgeven. Op een Mac of Chromebook werkt dat namelijk niet.

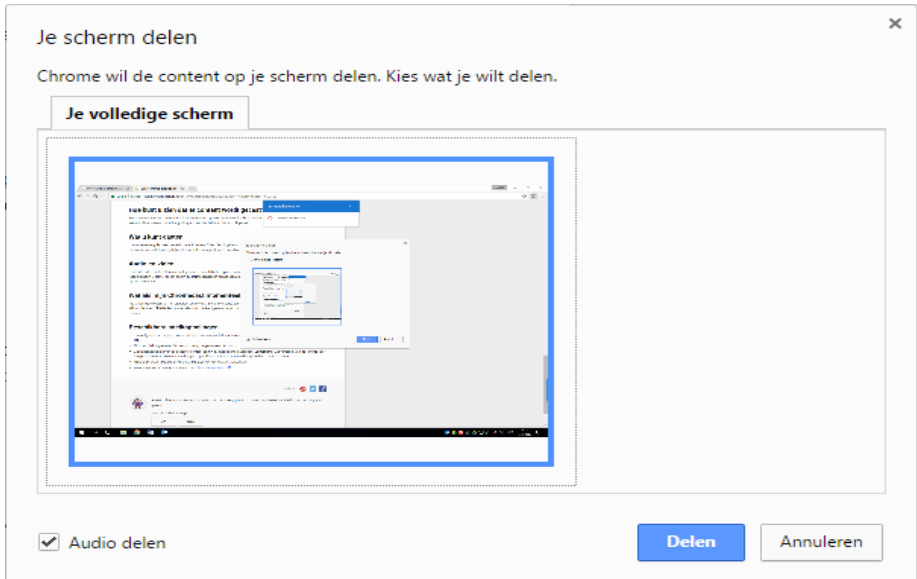

06 Geef aan of je ook het desktopgeluid aan je televisie wilt doorgeven.

#### **Permanent cast-icoon**

Het is omslachtig om iedere keer het Chrome-menu te openen alvorens het cast-pictogram in de werkbalk verschijnt. Je kunt ook kiezen voor een permanente weergave. Kies in het Chrome-menu nog eenmaal voor **Casten**. Je klikt vervolgens met de rechtermuisknop op het cast-pictogram in de werkbalk, waarna je bevestigt met **Pictogram altijd weergeven**.

# **Zo maak je je pc klaar voor Windows 11.** Justin

**Windows 11 komt eraan en je wilt natuurlijk dat het nieuwe besturingssysteem als een zonnetje draait op je pc. Het loont daarom om je desktop wat op te schonen, voordat je de overstap maakt. Hoe kun je je pc klaarmaken voor Windows 11?**

Hoewel [Windows10](https://techacademy.id.nl/course?courseid=windows-10-beheer&utm_medium=website&utm_source=computer_totaal&utm_campaign=tech_academy_web_content) al enkele functies heeft ingebouwd om zo efficiënt mogelijk te werken, ontkom je er niet aan dat je zelf ook aan de slag moet om je computer goed draaiende te houden. Met [Windows](https://computertotaal.nl/artikelen/pc/windows-11-tips-nieuws-systeemeisen-en-meer/) 11 op komst, is het belangrijk om je pc klaar te maken en met deze tips kom je een heel eind.

# **1. Opnieuw opstarten**

Een opendeur, maar toch belangrijk: start je pc één keer in de zoveel tijd opnieuw op. Nu we allemaal [thuiswerken,](https://computertotaal.nl/artikelen/internet-thuis/alles-over-thuiswerken-tips-en-trucs/) laten we soms de computer weken achter elkaar draaien. Je pc gaat immers vanzelf in de slaapstand terecht, waardoor je de volgende ochtend weer snel aan het werk kunt.

Toch blijven er op de achtergrond allemaal processen lopen, die je computer op een gegeven moment onnodig traag maken. Het is dus beter om aan het einde van je werkdag de computer helemaal uit te schakelen in plaats van de slaapstand te gebruiken.

# **2. Blijft up-to-date**

Microsoft brengt continu nieuwe updates uit voor Windows 10, waarmee veelvoorkomende bugs en problemen worden opgelost. De

ene keer gaat het om kleine problemen, de andere keer om veel grotere, dus het is van belang om je pc [up-to-date](https://techacademy.id.nl/course?courseid=windows10-updaten&utm_medium=website&utm_source=computer_totaal&utm_campaign=tech_academy_windows_10_updaten_cursus&utm_content=artikel) te houden.

Ga naar de **instellingen** en klik op **Naar updates zoeken**. Staat er een grote update klaar, zorg dan dat je belangrijke documenten hebt opgeslagen en een recente back-up hebt van je gegevens. Is het een lange tijd geleden dat je een update hebt doorgevoerd, controleer dan goed of je na het updaten daadwerkelijk de laatste versie van Windows 10 hebt.

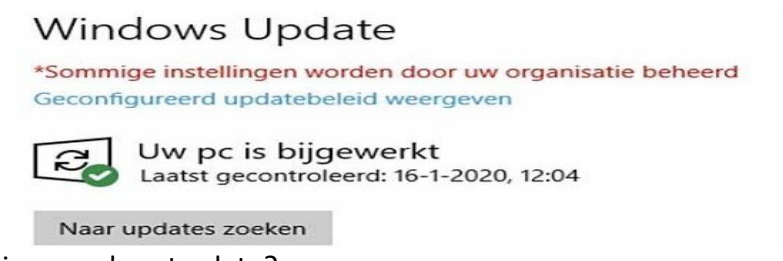

Is je pc wel up-to-date?

# **3. Opstart-apps controleren**

Hoe meer programma's uit zichzelf opstarten, hoe langzamer je computer kan worden. Controleer dus welke apps starten wanneer je je pc inschakelt in het menu **Opstart-apps** in de systeeminstellingen. Hier kun je zien welke apps veel invloed hebben op het opstartproces van je pc. Zet de schuifknop uit als je niet wilt dat een bepaalde app nog langer opstart.

# **4. Schijfopruiming**

Windows 10 heeft een eigen app om je schijf op te ruimen. Selecteer in de Schijfopruiming-app welk station je wilt opschonen en geef aan welke bestanden je wilt verwijderen, bijvoorbeeld tijdelijke bestanden of systeembestanden. Je ziet direct hoeveel ruimte je daarmee vrijmaakt.

Bij **Apps en onderdelen** in de instellingen van je pc, kun je bovendien een lijst vinden met apps die op je computer staan. Gebruik je ze nog allemaal of kunnen er een paar weg? Door naast de app-naam op de drie verticale puntjes te drukken, kun je software verwijderen.

# **5. Visuele effecten uitzetten**

Je zou het niet verwachten, maar in Windows 10 vind je veel visuele effecten, die je computer traag maken. Denk aan transparantieeffecten die sommige vensterachtergronden doorzichtig maken of animatie-effecten, bijvoorbeeld als je vensters minimaliseert of het startmenu gebruikt. Ga in de instellingen naar **Toegankelijkheid** en vervolgens naar **Visuele effecten**. Hierschakel je de gewenste effecten uit.

# **6. Geheugen uitbreiden**

De snelheid van je pc kun je flink opvoeren door je RAM-geheugen uit te breiden. In principe heeft Windows 10 slechts 4GB nodig om goed te draaien, maar hier wordt geen rekening gehouden met zware apps die je wellicht gebruikt. Hier geven we wat tips als je je RAM wilt uitbreiden. We nemen de bekendste termen even door en geven wat aandachtspunten als je je RAM-geheugen in paren wilt installeren, hetgeen vaak wordt aangeraden.

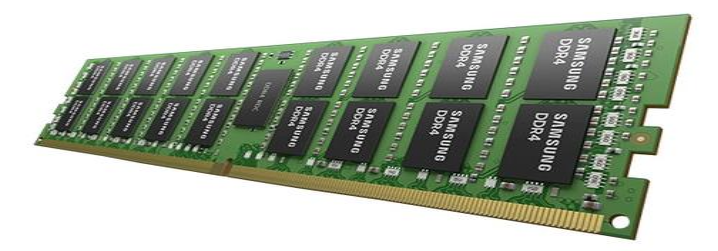

Breid het geheugen van je pc uit om ook zware apps moeiteloos te gebruiken.

# **Slimme trucs voor Excel**

Seniorweb

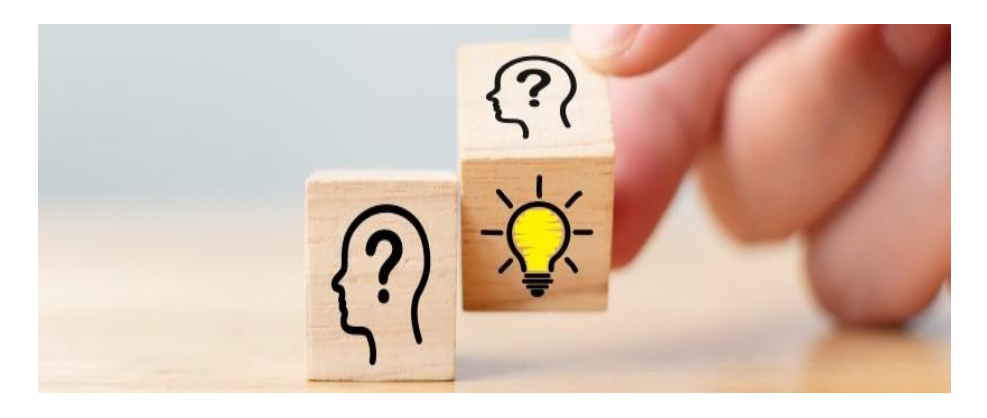

Excel bevat tal van handigheidjes die u veel werk kunnen besparen. Maar je moet ze maar weten te vinden. Wij zetten een aantal uitgekiende tips op een rijtje.

# **Alle kolommen de juiste breedte**

Als u Excel berekeningen laat uitvoeren, past de uitkomst soms niet in een cel. U ziet dan '######' in plaats van een getal. Pas dan de breedte van de cel als volgt aan:

- Beweeg de muisaanwijzer naar de bewuste kolom tot u bij de letters bent aangekomen.
- Beweeg naar rechts tot u bij de kolomscheiding komt.
- De muisaanwijzer verandert in een zwart kruis met horizontale pijlen  $\pm$ . Dubbelklik nu op de kolomscheiding.

Excel past de breedte aan, zodat het getal precies past.

# **Snelrekenen in Excel**

U hebt een reeks getallen in Excel. Nu wilt u een paar van die getallen (of de hele reeks) bij elkaar optellen en snel de uitkomst zien. Excel

heeft daarvoor een optie in de statusbalk. Wedden dat het u nog niet was opgevallen? Maar probeer het volgende eens:

- Selecteer een paar getallen in Excel.
- Kijk rechtsonder op de statusbalk.

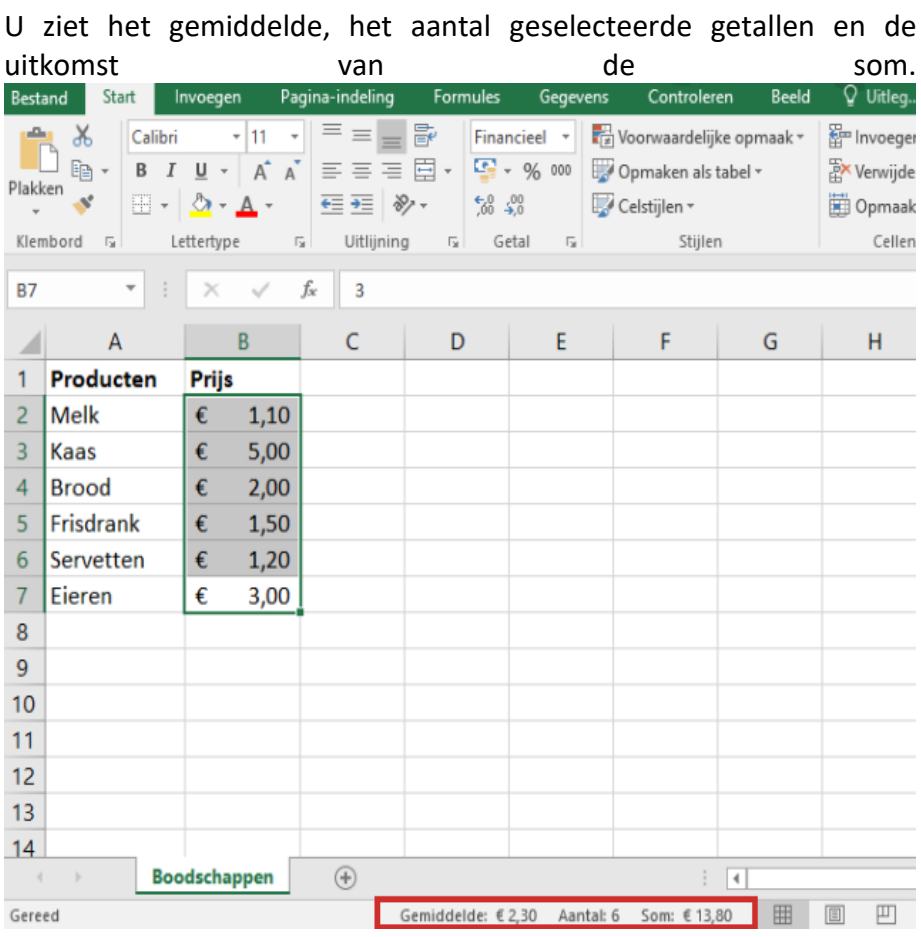

pag. 24 Opmerking: klik met de rechtermuisknop op een willekeurige plek op de statusbalk. Nu opent een menu waarmee u naast 'Gemiddelde', 'Aantal' en 'Som' ook 'Minimum', 'Maximum' en 'Numerieke telling' zichtbaar kunt maken. Klik op een gegeven om het in te stellen. Het verschil tussen 'Numerieke telling' en 'Aantal' is dat die laatste alle geselecteerde cellen telt, waar die eerste alleen de cellen met een getalwaarde telt.

#### **Langere tekst in een cel**

Soms is een tekst aan de lange kant. Onnodig om die tekst over de gehele breedte te laten doorlopen: verdeel 'm over meerdere regels in één cel. Dat gaat eenvoudig.

Typ de tekst en druk op de sneltoets Alt+Enter wanneer u deze (steeds) wilt afbreken, typ daarna gewoon verder. Druk aan het eind van de tekst op de Enter-toets. De cel wordt dan niet breder maar alleen hoger, zodat de tekst in zijn geheel zichtbaar is.

#### **Titels vastzetten in Excel**

Als u een tabel met titels maakt, wilt u die het liefst blijven zien als u naar beneden scrolt. Zet ze daarom vast!

- Klik in het Lint op het tabblad **Beeld**.
- Klik op **Blokkeren** en selecteer de juiste optie.

U kunt kiezen uit:

- 1. Titels blokkeren
- 2. Bovenste rij blokkeren
- 3. Eerste kolom blokkeren

Optie 2 en 3 zijn het handigst: bij 2 blijft de bovenste rij zichtbaar en bij 3 de eerste kolom.

# **Snel handelingen herhalen**

Met de functietoets F4 herhaalt u de laatste handeling. Dat kan veel tijd besparen. Stel: u verandert de tekstkleur van één cel. Klik op de volgende cel en druk dan op F4. Nu is de tekstkleur van deze cel ook aangepast. U kunt ook een serie cellen selecteren en ze met F4 in één keer van kleur laten verschieten.

# **Leeftijd berekenen**

Als u de geboortedatum van iemand kent, kunt u Excel de actuele leeftijd laten weergeven.

- Typ de geboortedatum (bijvoorbeeld 13-11-1955) in cel A1.
- Selecteer de volgende formule: =AFRONDEN.NAAR.BENEDEN((VANDAAG()-A1)/ 365,25;0)
- Kopieer de formule met de sneltoets Ctrl+C
- Plak de formule met de sneltoets Ctrl+V in de cel waar u de leeftijd wilt zien.
- Druk op de Enter-toets.

Let op: de formule bevat de verwijzing naar cel A1, waar de geboortedatum te vinden is. Staat bij u de geboortedatum in een andere cel, vervang 'A1' dan door de cel waar u de geboortedatum in hebt gezet.

#### **Dubbele waarden verwijderen**

In een groot Excel-bestand kunnen makkelijk dubbele gegevens staan. Die dubbele waarden verwijderen is een eenvoudig klusje:

- Selecteer de kolom die vermoedelijk dubbele waarden bevat.
- Klik op het tabblad **Gegevens**.
- Klik in de groep 'Hulpmiddelen voor gegevens' op **Dubbele waarden verwijderen**  $\overrightarrow{ex}$  of op **Duplicaten verwijderen**.
- Klik op **Ok**.
- Er staat hoeveel dubbele waarden er zijn verwijderd. Klik op **Ok**.

# **Android-telefoon opruimen**

Seniorweb

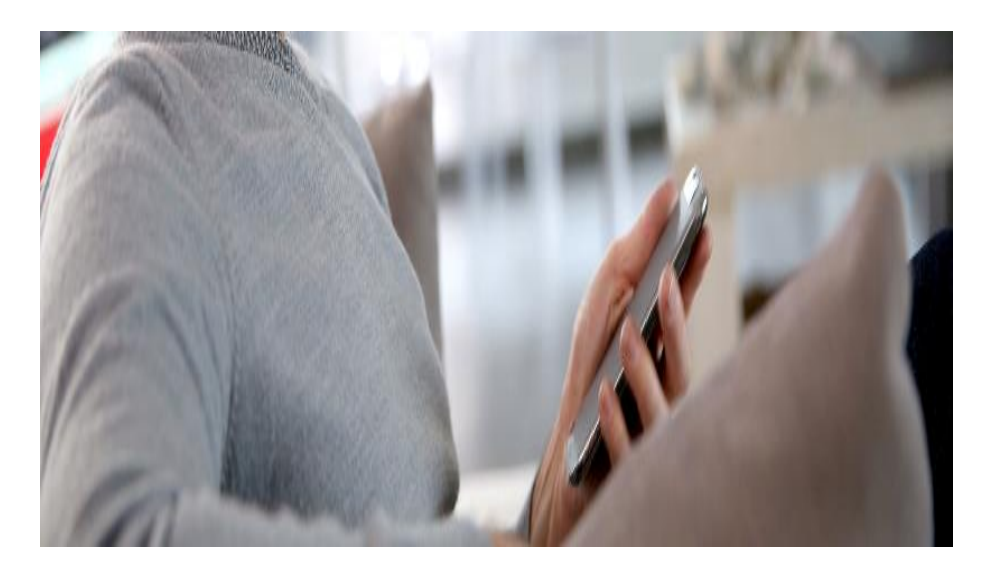

Reageert de Android-telefoon steeds langzamer? Dan is het tijd voor een grondige schoonmaakbeurt. Verwijder overbodige apps, mislukte foto's en downloads.

#### **Opslagruimte smartphone**

Smartphones hebben redelijk wat opslagruimte, maar toch kunnen ze vol raken. Apps, foto's, sms'jes, WhatsApp-berichten, muziek, bestanden, tijdelijke internetpagina's en het besturingssysteem moeten allemaal een plek krijgen op het apparaat. Hoe hou je toch voldoende ruimte op een Android-telefoon?

#### **Telefoon en systeem**

Dit artikel is geschreven op basis van een Samsung Galaxy A41 (Android 10) en Samsung Galaxy A11 (Android 11). Bij andere telefoons met

dezelfde versies van Android kunnen de menu's en opties iets anders georganiseerd zijn. De werking is vergelijkbaar.

#### **Beschikbare ruimte controleren**

Controleer eerst de beschikbare geheugenruimte. Zo ziet u of de telefoon nog voldoende opslagruimte heeft. Daarnaast ziet ook wat de meeste ruimte inneemt.

- Open het overzicht met alle apps door van beneden naar boven over het scherm te vegen.
- Tik op **Instellingen** (de app met het tandwieltje).
- Tik op **Apparaatonderhoud** (Android 9 en 10) of **Batterij en apparaatonderhoud** (Android 11).
- Een overzicht van de totale ruimte op de smartphone opent. Tik eventueel op een onderdeel voor meer details.

# **Cachegeheugen opschonen**

De cache is een plek waar tijdelijke bestanden worden opgeslagen. Dit geheugen kan aardig vollopen en daarmee ook de telefoon. Leegmaken gaat zo:

- Open het overzicht met alle apps door van beneden naar boven over het scherm te vegen.
- Tik op **Instellingen**.
- Tik op **Apparaatonderhoud** (Android 10) of **Batterij en apparaatonderhoud** (Android 11).
- Tik op **Geheugen**
- Tik op **Opschonen**.

# **Opslagruimte apps vrijmaken**

Apps slaan allerlei gegevens op. Dat is onnodig voor minder gebruikte apps. Per app kunt u bepalen of u de gegevens wilt wissen. De apps boven in de lijst nemen de meeste plek in. Let op: weet wat u doet! Opgeslagen inlognamen worden zo bijvoorbeeld ook gewist. Deze moet u dan opnieuw invoeren bij een volgend gebruik van de app. Bij de Health-app bijvoorbeeld verdwijnt uw hele stappengeschiedenis en de hartslagmetingen.

- Open het overzicht met alle apps door van beneden naar boven over het scherm te vegen.
- Tik op **Instellingen**.
- Tik op **Apparaatonderhoud** (Android10) of **Batterij en apparaatonderhoud** (Android 11).
- Tik op **Opslag.**
- Tik op **Geavanceerd.** Bij Android 11 tikt u eerst rechtsboven op de drie puntjes.
- Tik op **Andere apps**.
- Tik op een app.
- Tik op **Cache legen**.

# **Apps verwijderen**

Gebruikt u een app helemaal niet meer? Gedownloade apps zijn op meerdere manieren te verwijderen van het toestel. Bijvoorbeeld via de Play Store, de winkel waar u ook apps downloadt.

- Tik op de app **Play Store**.
- Tik rechtsboven op het rondje met uw initiaal of profielfoto.
- Tik op **Apps en apparaat beheren**.
- Tik op **Beheren**.
- Een lijst met apps die op het apparaat staan opent. Tik op het hokje achter de app(s) die u wilt verwijderen.
- Tik op rechtsboven op het pictogram van een prullenbak.
- Tik op **Verwijderen**.

De app is verwijderd. Apps die standaard op een toestel staan zijn niet te verwijderen.

### **Foto's ergens anders bewaren**

Een foto met een smartphone is snel gemaakt. Daardoor kan de opslagruimte vollopen met foto's. Dan is het handig om ze ergens anders te bewaren. Dit kan door foto's over te [zetten](https://www.seniorweb.nl/tip/foto-android-smartphone-overzetten-naar-pc) naar de [computer.](https://www.seniorweb.nl/tip/foto-android-smartphone-overzetten-naar-pc) Ze kunnen ook in de cloud [bewaard](https://www.seniorweb.nl/artikel/wat-is-cloud) worden. Dan staan ze online opgeslagen.

#### **Foto's verwijderen**

Een andere oplossing voor foto's is het verwijderen van mislukte of overbodige foto's. In de app Google Foto's werkt dit zo:

- Tik op de map **Google**.
- Tik op **Foto's**.
- Tik op het tabblad **Foto's**.
- Tik op een foto.
- Tik op **Verwijderen**.
- Tik op **Weggooien** (Android 10) of **Toestaan** (Android 11).

Op Samsung-telefoon staat voor foto's ook de app Galerij. Daarin werkt het verwijderen van foto's zo:

- Tik op **Galerij**.
- Tik op de foto die u wilt verwijderen.
- Tik op het pictogram van een vuilnisbak.
- Tik op **Verplaatsen naar Prullenbak**.

De foto's worden van uw Android-telefoon verwijderd.

# **Verwijder downloads**

Een laatste stap die ruimte kan opleveren, is het verwijderen van opgeslagen bestanden zoals pdf's en tekstbestanden. Op een Samsung-telefoon staan de downloads in de map Mijn Bestanden. Het verwijderen van downloads werkt op zo'n apparaat als volgt:

- Open het overzicht met alle apps door van beneden naar boven over het scherm te vegen.
- Tik op de map **Samsung** of **Tools**.
- Tik op **Mijn bestanden**.
- Tik op **Downloads**.
- Een overzicht van alle gedownloade bestanden opent. Tik op een bestand dat u wilt verwijderen en houd uw vinger op het bestand totdat er een rondje met vinkje verschijnt.
- Meer bestanden verwijderen? Tik dan eventueel ook nog op andere bestanden.
- Tik op **Wissen** (Android 10) of **Alles verw** (Android 11).
- Tik ter bevestiging op **Verpl. naar Prullenbak**.

De bestanden zijn verwijderd

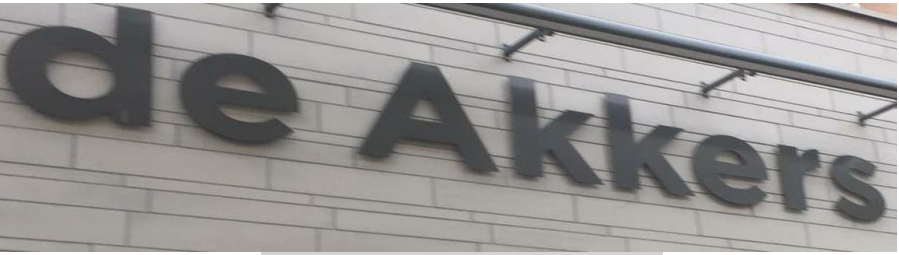

#### **Stichting Wijkgroep De Akkers**

Hier kan ook Uw advertentie komen als U donateur van ons wordt.

# Inlichtingen: tel: 0181-641381 Of: 06-54692942

# [computerclubnissewaard@gmail.com](mailto:computerclubnissewaard@gmail.com) [secretaris@computerclubnissewaard.nl](mailto:secretaris@computerclubnissewaard.nl) [http://www.computerclubnissewaard.nl](http://www.computerclubnissewaard.nl/)

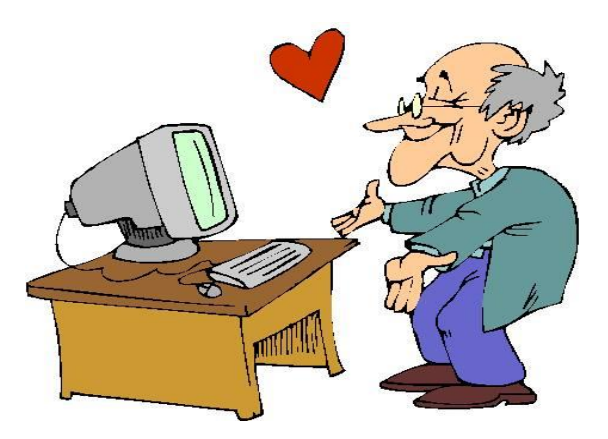